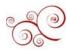

## **Direct Deposit Authorization**

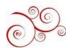

Please Use **Chrome** or **Firefo**x. Do **Not** Use Safari. And make sure to disable your pop-up blockers.

- Step 1: Go to www.bu.edu/studentlink.
- Step 2: Log in with your BU Login and Kerberos password.
- Step 3: Click on My job & Career

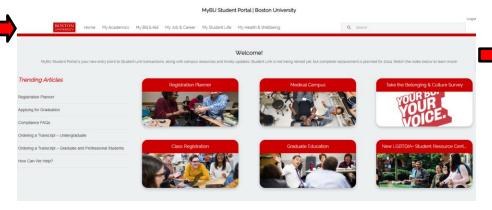

Step 4: Click on "Employee Self-Service Site"

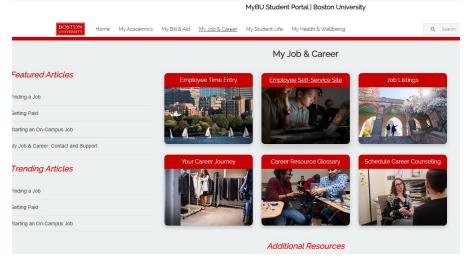

Step 5: Click on the "Employee Self-Service" tab

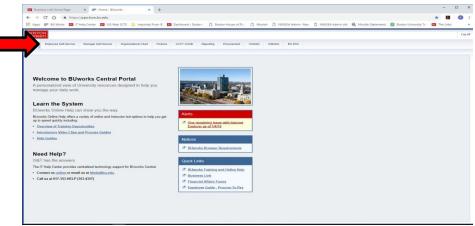

Step 6: Click on "Pay"

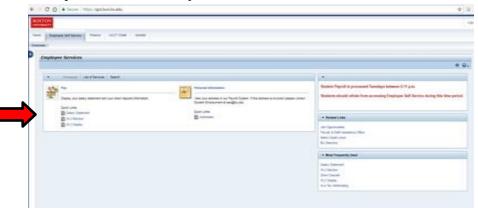

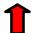

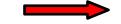

### Step 7: Click on "Direct Deposit"

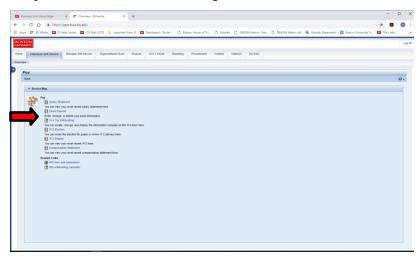

Step 8: Click on the **Pencil** (on the right side of the screen). \*Do NOT press "Add"

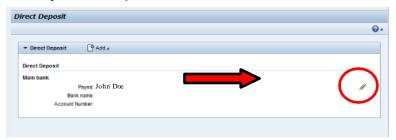

Step 9: Locate your **Bank Account** and **Routing** information.

This can be done in 4 ways:

Stated on your **personal check** (not a BU paycheck) – See Below

Online Banking (if your bank supports this function) Contacting your Bank

**Bank Statement** 

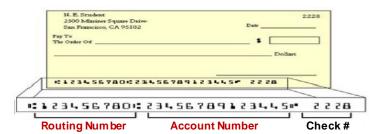

#### Step 10:

Input your Name, Routing Number, Account Number Select the Account Type (Checking or Saving)

You can leave "Note to Payee" blank

Change Payment Method to Bank Transfer (ACH PPD)

NOTE: Your debit/ATM card number is \*NOT\* your bank account number.

Step 11: Click on "Save"

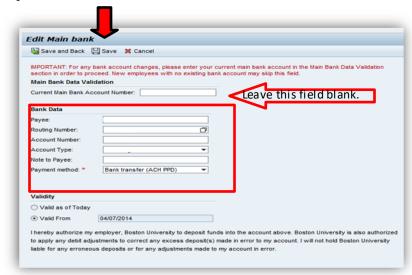

# Congratulations! You have set up direct deposit!

#### Notes:

Students who have been paid and are having trouble accessing ESS (Employee Self Service) should contact <a href="mailto:ithelp@bu.edu">ithelp@bu.edu</a> or 617-353-HELP (4357)

A student employee will have access to ESS once the student's record has been established in SAP. This will typically be on the Thursday after the student has been hired into the Student Payroll system.